■WTW-EG/BD/Par シリーズ デジタルズーム方法

●ライブ映像画面でデジタルズーム

①ライブ映像でデジタルズームを行う場合は拡大したい映像の上で左クリック を押します。

画面中央下にポップアップアイコンが表示されますので虫眼鏡アイコンの「デ ジタルズームイン」を左クリックします。

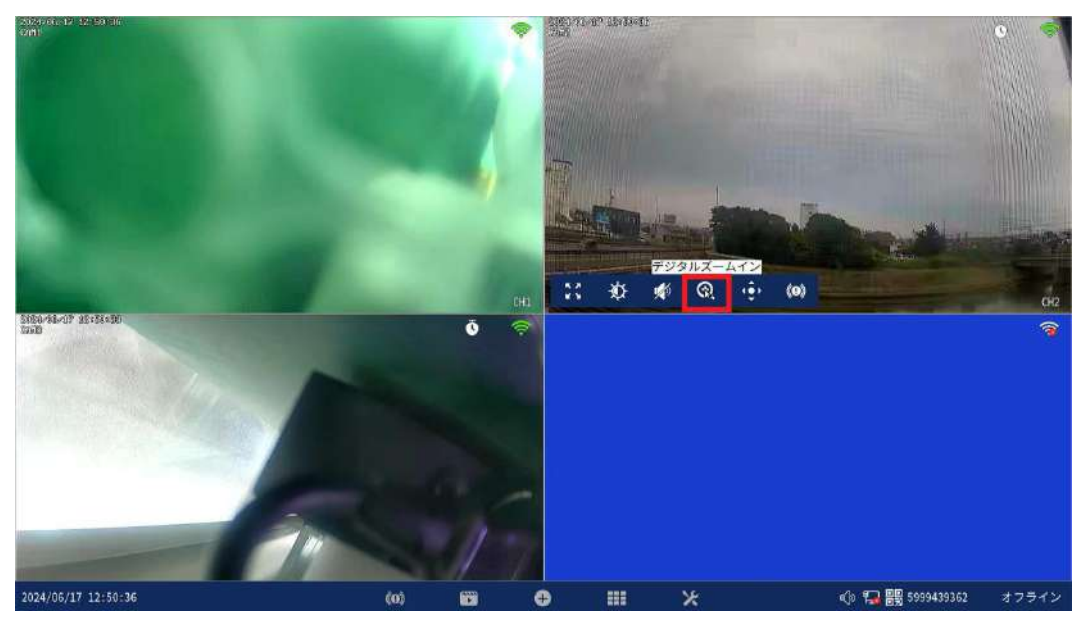

②ズーム画面が表示されデジタルズームの解説メッセージが表示されます。 チェックボックスにチェックを入れ OK を左クリックすると以降メッセージを 非表示にすることが可能です。

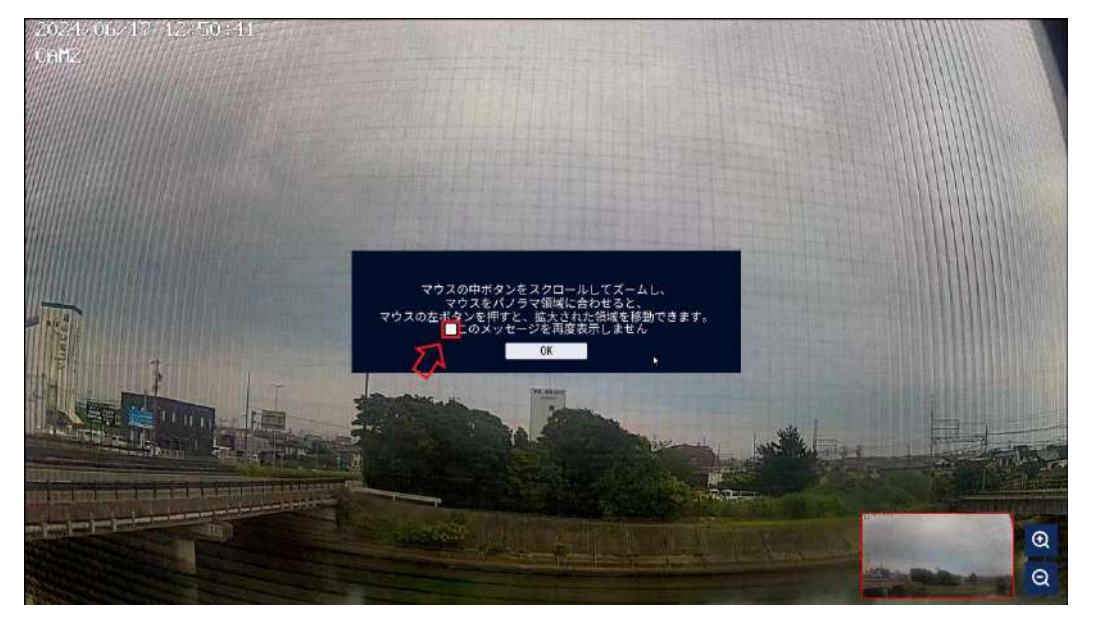

③画面右下のプラスアイコンからズームイン、マイナスアイコンからズームア ウトが可能です。

また、マウスホイールからもズームイン・アウトが可能となります。 ズームイン:手前に回転させるとズームイン ズームアウト:奥に回転でズームアウト

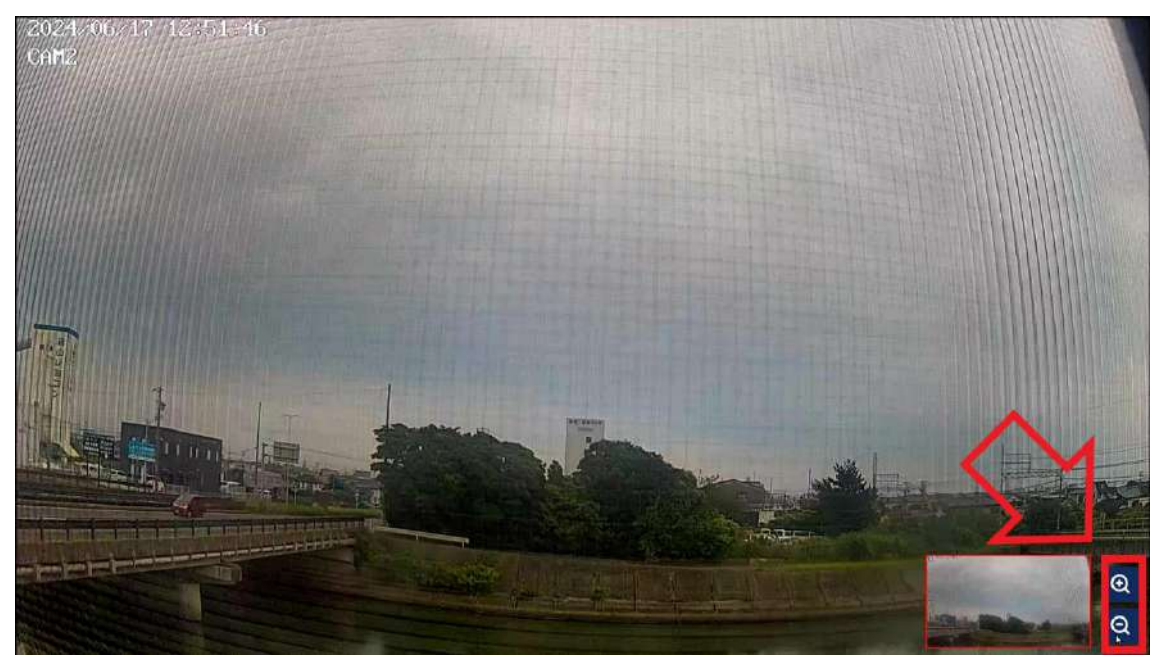

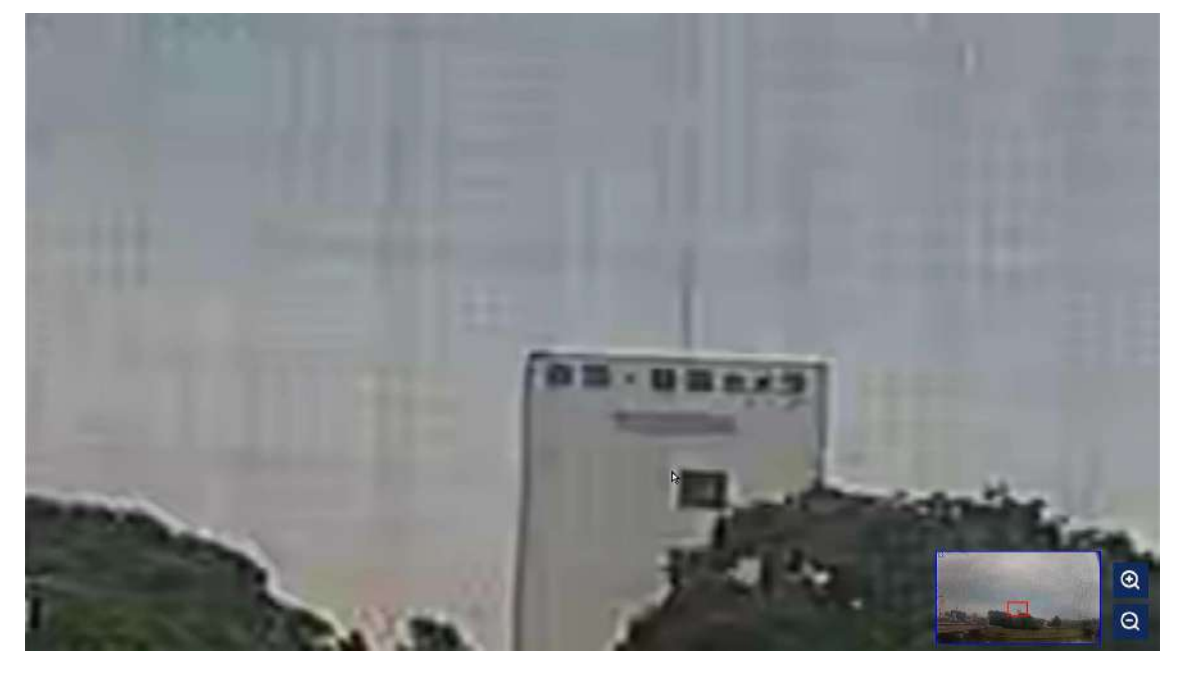

④ズーム後、ワイプ画面内のズームされた赤い枠をドラッグでズーム箇所の移 動が可能です。

マウス右クリックでズーム状態が解除されます。

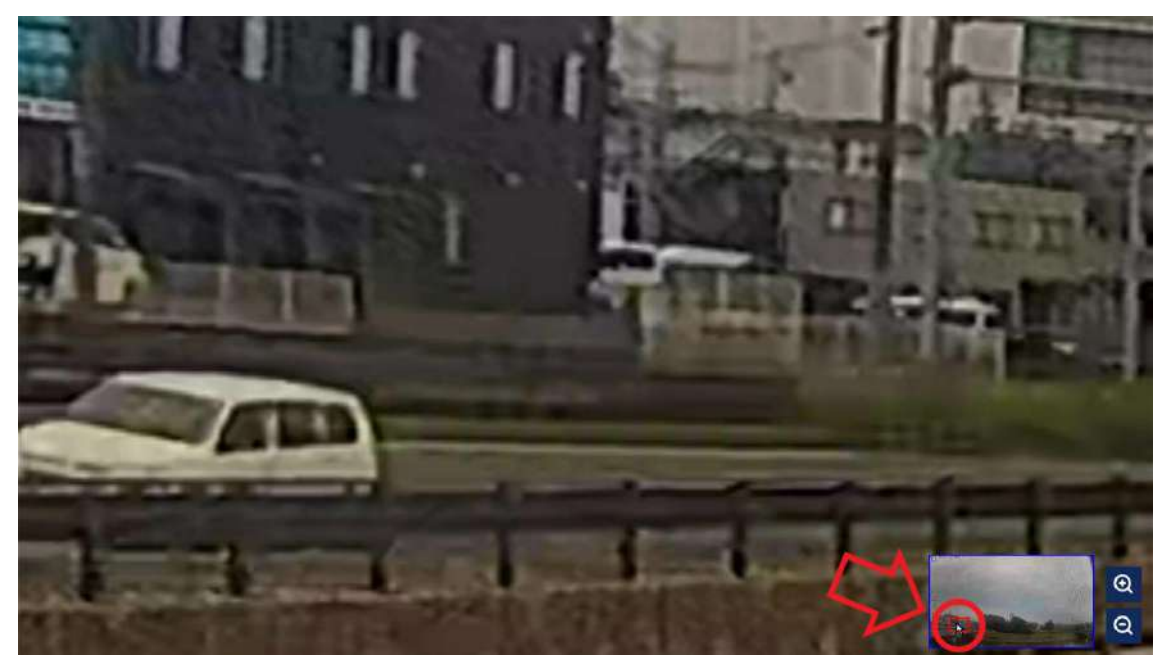

●再生画面でのデジタルズーム

①ライブ画面から右クリック➡ビデオ再生で再生を行います。

②再生画面から拡大したい画面内をダブルクリックし一画面表示にします。

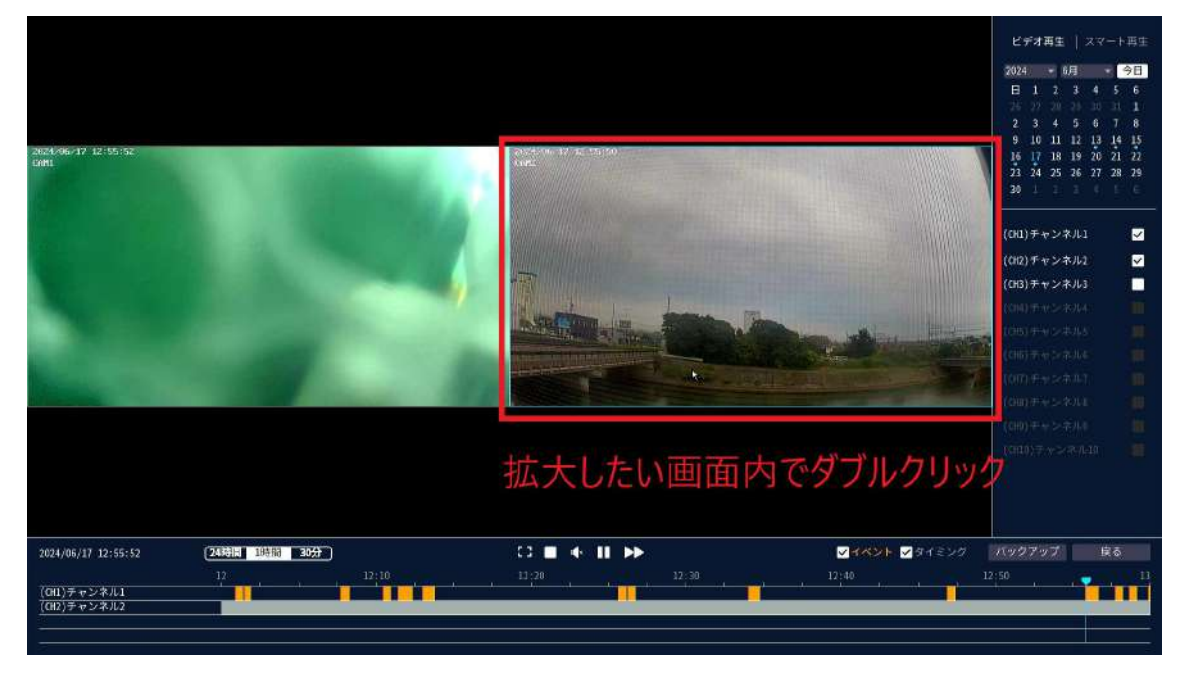

③再生したい時間帯を選択し、画面内から拡大したい箇所をドラッグすると黄 色い枠が表示されます。

拡大箇所を決め、離すと拡大されます。

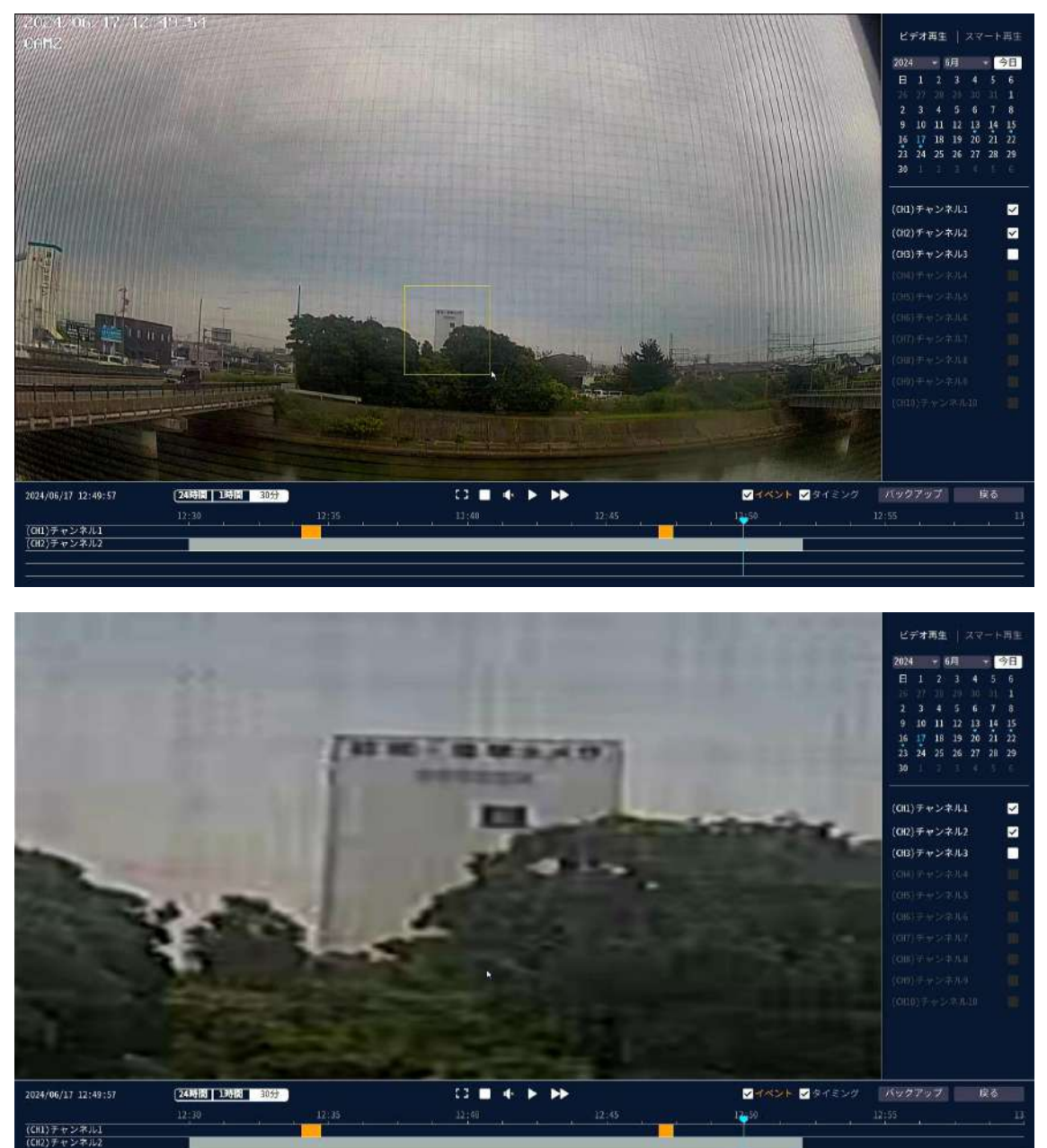

ズーム状態から戻す場合は、左をダブルクリックで 2 画面表示に戻り通常画面 に戻ります。